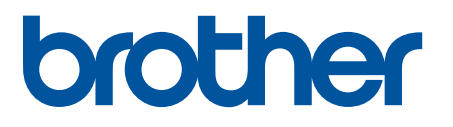

# **TD-4420DN(FC) y TD-4550DNWB(FC)**

Anexo

#### **Definiciones de notas**

En este anexo, se utilizan los iconos siguientes:

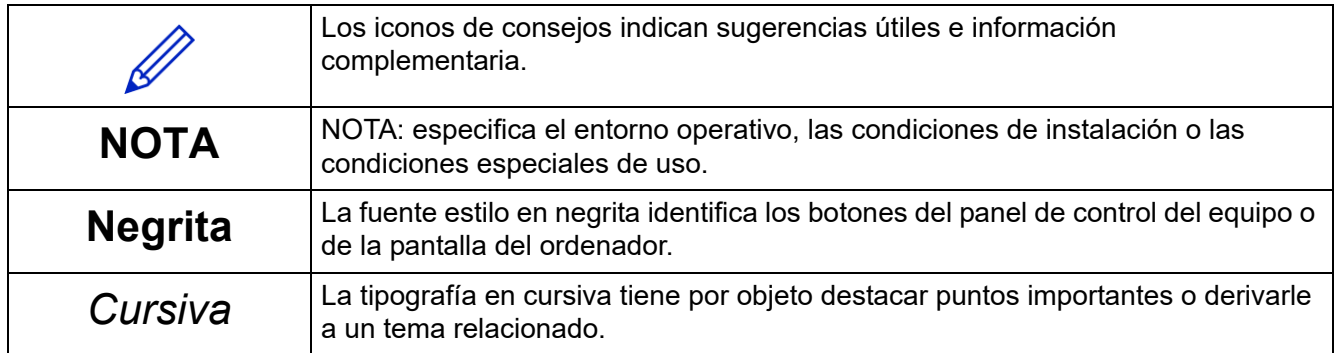

#### **Copyright**

Copyright © 2024 Brother Industries, Ltd. Todos los derechos reservados.

#### **Marcas comerciales**

Los nombres comerciales o de productos de empresas que aparecen en los productos Brother, en documentos relacionados y en cualquier otro material son marcas comerciales o marcas comerciales registradas de sus respectivas empresas.

#### **Notas importantes**

La información de este documento está sujeta a cambios sin previo aviso. Las pantallas presentes en este documento se proporcionan con fines meramente ilustrativos y pueden diferir de las pantallas reales. El software descrito en este documento se distribuye en virtud de contratos de licencia. El software puede usarse o copiarse de conformidad con los términos de estos contratos. Ninguna parte de esta publicación puede reproducirse de cualquier forma o en cualquier medio sin un permiso previo por escrito de Brother Industries, Ltd.

# Tabla de contenido

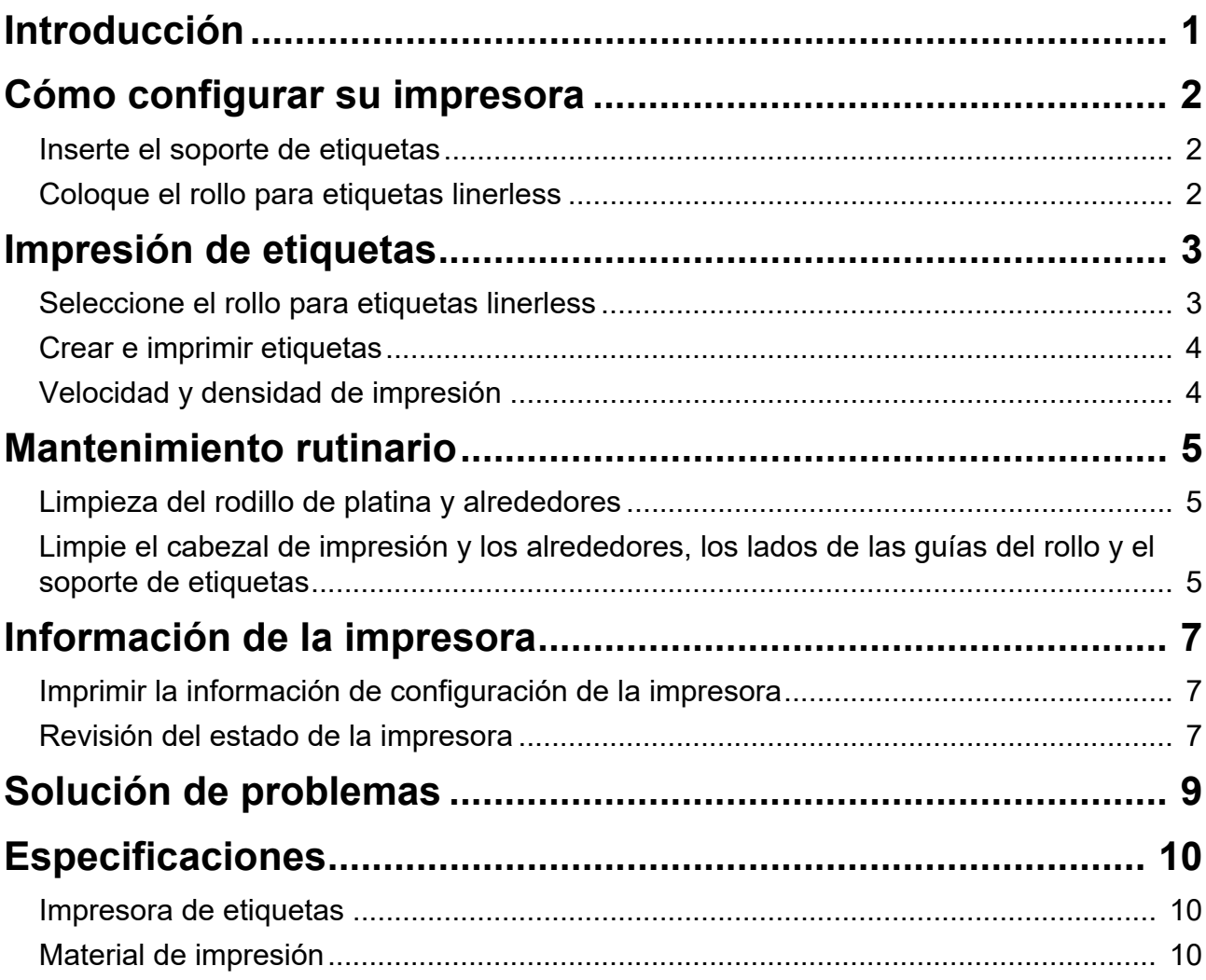

<span id="page-3-0"></span>Introducción

TD-4420DN(FC) y TD-4550DNWB(FC) son impresoras de etiquetas diseñadas para imprimir únicamente etiquetas linerless.

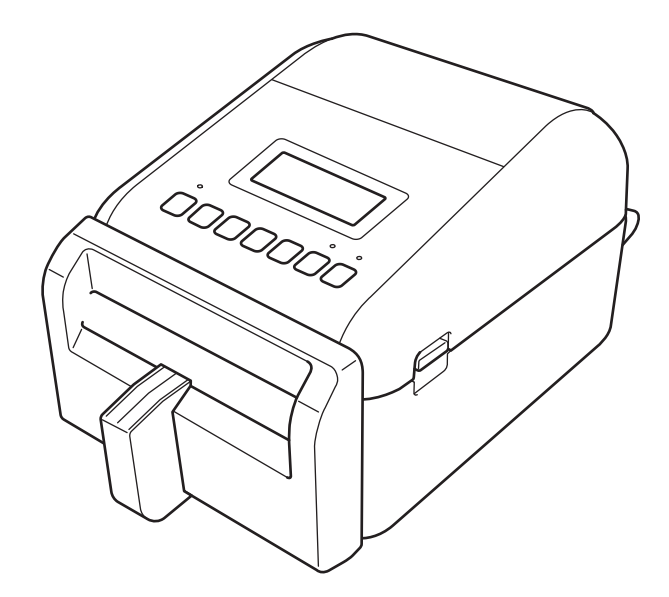

El modelo de su impresora ya tiene instaladas las siguientes piezas opcionales. Cuando deba reemplazar las piezas, o si desea disponer de piezas de repuesto, utilice los números indicados a continuación.

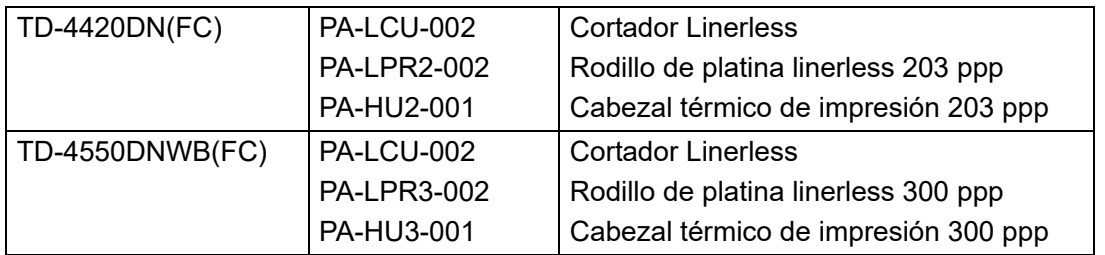

- NO utilice un rodillo de platina o un cortador estándar para estas impresoras de etiquetas.
- Para conocer la información sobre material de impresión disponible, visite: [support.brother.com/g/d/f4fi](https://support.brother.com/g/d/f4fi/).

# <span id="page-4-0"></span>Cómo configurar su impresora

### <span id="page-4-1"></span>Inserte el soporte de etiquetas

1. Hágalo en el centro de la ranura de salida de etiquetas, como se muestra en la figura.

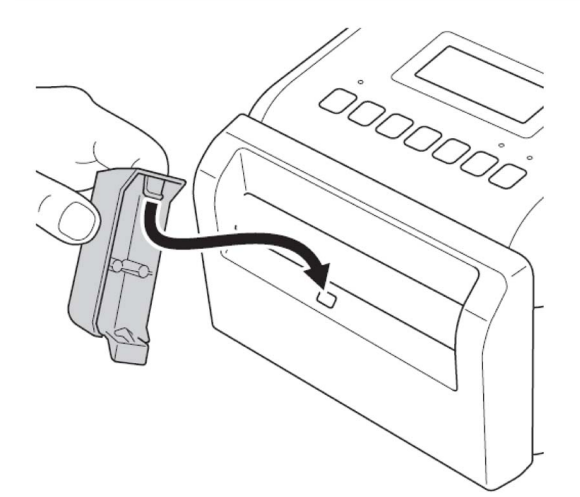

2. Presione suavemente el soporte de etiquetas hasta que quede encajado.

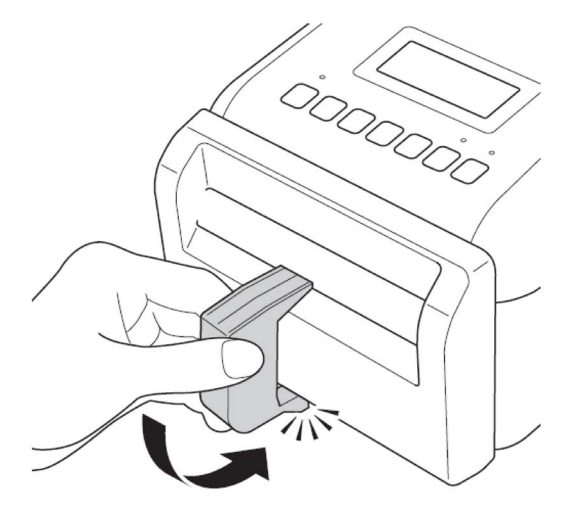

### <span id="page-4-2"></span>Coloque el rollo para etiquetas linerless

Siga las instrucciones de la sección **Carga del rollo RD** en la *Guía del usuario* para los modelos TD-4420DN y 4550DNWB [support.brother.com/manuals](https://support.brother.com/manuals/).

#### **NOTA**

- NO deje el rollo en la impresora de etiquetas durante largos periodos cuando no la utilice.
- Guarde el rollo en un lugar fresco y seco, lejos de la luz directa del sol, líquidos, polvo y suciedad. El polvo y la suciedad pueden acortar la vida útil del cabezal de impresión por la fricción extra ocasionada por las partículas.
- Guarde el rollo con el carrete en posición vertical. Si lo guarda en posición horizontal, puede dañar la calidad de la etiqueta.

# <span id="page-5-0"></span>Impresión de etiquetas

### <span id="page-5-1"></span>Seleccione el rollo para etiquetas linerless

Rollos para etiquetas linerless admitidos

Importe la lista de rollos para etiquetas linerless admitidos de la **Configuración de tamaño de papel** de la Herramienta de configuración de la impresora.

(Siga las instrucciones de la sección **Configuración del tamaño de papel de la Herramienta de configuración de la impresora (Windows)** en la *Guía del usuario* para modelos TD-4420DN o TD-4550DNWB [support.brother.com/manuals](https://support.brother.com/manuals/)).

Visite el sitio web [support.brother.com/g/d/f4fi](https://support.brother.com/g/d/f4fi/) para obtener la lista de rollos para etiquetas linerless.

■ Añadir más rollos para etiquetas linerless

Para registrar un tipo nuevo de rollo para etiquetas linerless, haga lo siguiente:

En la herramienta de configuración de la impresora, seleccione la opción **Configuración de tamaño de papel** y haga clic en **Nuevo...** Aparecerá el cuadro de diálogo **Nuevo**. Desde el menú desplegable **Tipos de papel:**, seleccione la opción **Cinta de longitud continua**, configure los ajustes de la cinta y haga clic en **Añadir**.

(Siga las instrucciones de la sección **Configuración del tamaño de papel de la Herramienta de configuración de la impresora (Windows)** de la *Guía del usuario* para los modelos TD-4420DN o TD-4550DNWB [support.brother.com/manuals](https://support.brother.com/manuals/)).

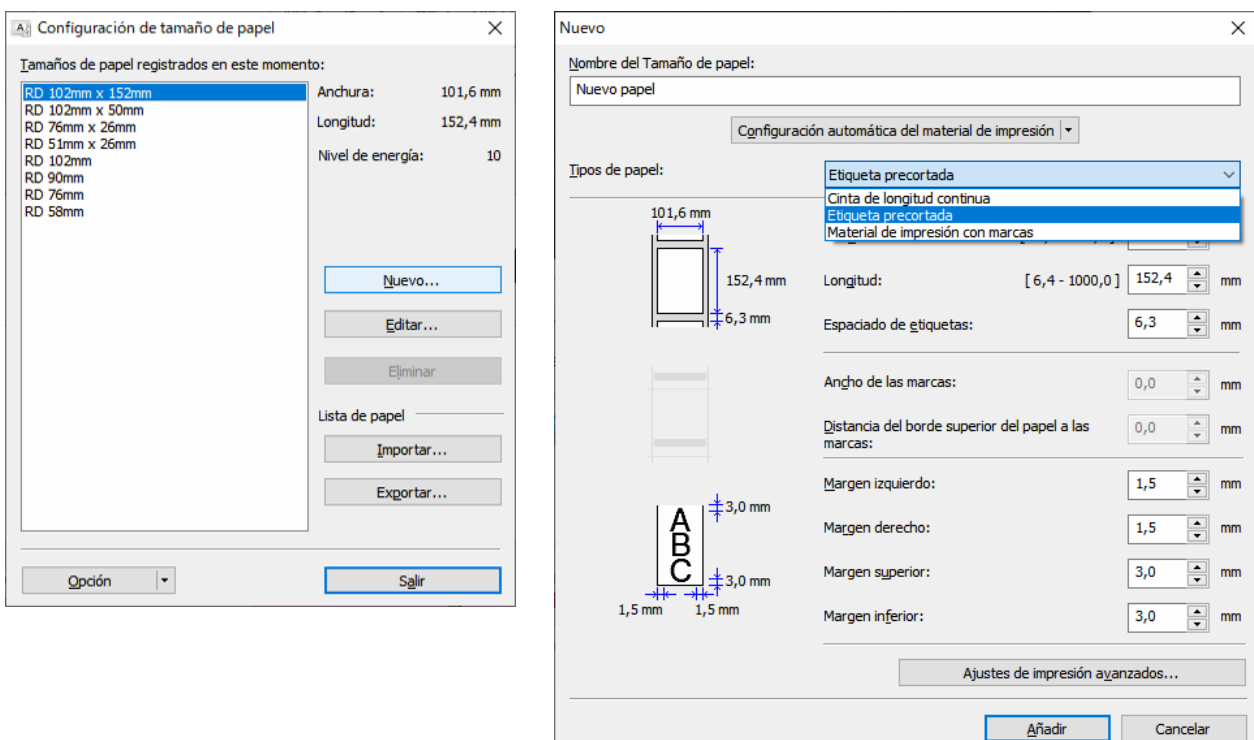

Cuando cambie el tipo de papel, algunos ajustes permanecerán sin variaciones.

Los siguientes ajustes permanecerán activados (ON):

- Cortar cada (1 etiqueta)
- Cortar al final

La opción Usar la función Autodespegado queda inhabilitada (OFF).

### <span id="page-6-0"></span>Crear e imprimir etiquetas

Consulte las instrucciones para conocer los distintos métodos para crear e imprimir etiquetas linerless en los capítulos **Crear etiquetas e imprimirlas con el ordenador** o **Impresión de etiquetas mediante dispositivos móviles** en la *Guía del usuario* de TD-4420DN/TD-4550DNWB en [support.brother.com/manuals.](https://support.brother.com/manuals/)

#### **NOTA**

- Cuando imprima más de una etiqueta, asegúrese de quitar la etiqueta impresa para permitir la impresión de la siguiente etiqueta.
- Si el rollo de papel está atascado dentro de la impresora de etiquetas, abra la cubierta del compartimento del rollo y quite el papel suavemente. NO tire bruscamente del papel para sacarlo.

### <span id="page-6-1"></span>Velocidad y densidad de impresión

La configuración predeterminada para el ajuste automático de velocidad está inhabilitada y la velocidad de impresión depende del modelo: TD-4420DN(FC) se configura en 7 ips (203 ppp) y TD-4550DNWB(FC) en 5 ips (300 ppp).

Para ajustar la velocidad de impresión, vaya a la herramienta de configuración de la impresora y seleccione **Configuración del dispositivo** > **Básica** > **Velocidad de impresión**.

#### **NOTA**

Si aumenta la velocidad de impresión, posiblemente la impresión sea más clara.

Para ajustar la densidad de impresión, vaya a la herramienta de configuración de la impresora y seleccione **Configuración del dispositivo** > **Básica** > **Ajuste automático de velocidad** Apagado → Activado.

Vaya a la herramienta de configuración de la impresora y seleccione **Configuración de tamaño de papel** > Seleccionar el papel > **Editar** > **Ajustes de impresión avanzados** > **Nivel de energía**.

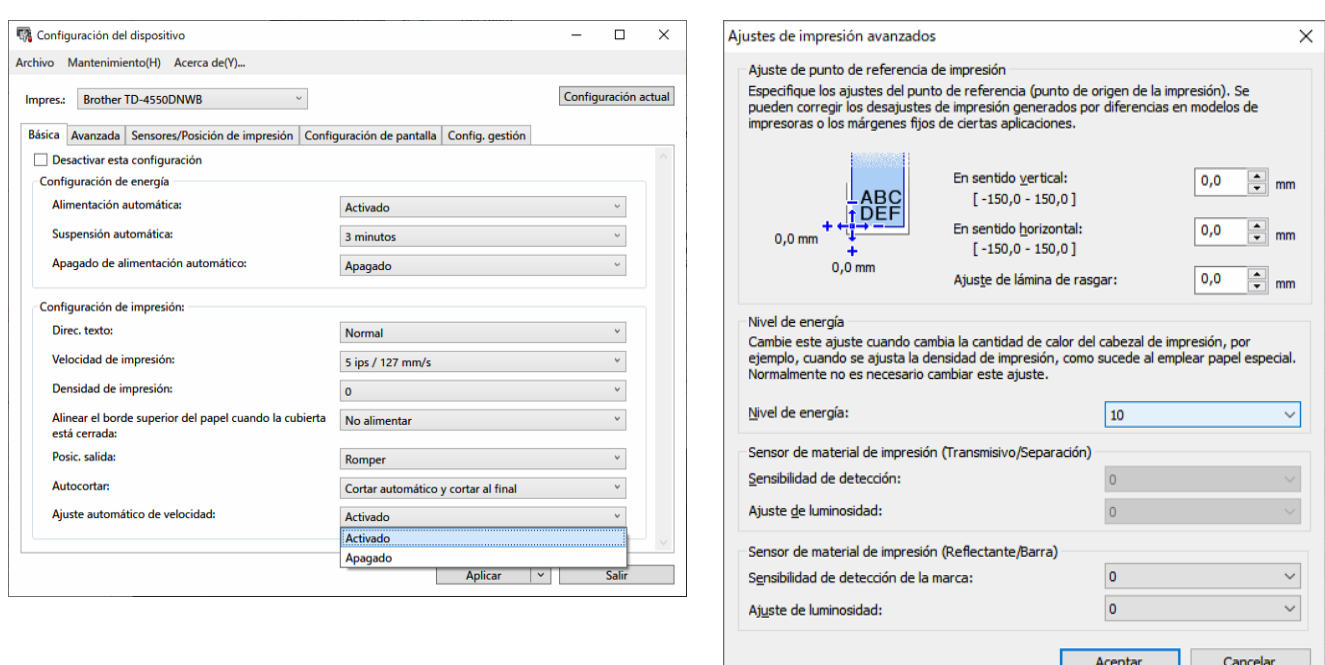

#### **NOTA**

Si aumenta el valor del **Nivel de energía**, la impresión será más oscura y se ralentizará.

# <span id="page-7-0"></span>Mantenimiento rutinario

## <span id="page-7-1"></span>Limpieza del rodillo de platina y alrededores

Si la calidad de la impresión es deficiente, es posible que el rodillo de platina necesite una limpieza. Use el lado adhesivo de la etiqueta para quitar la suciedad o las manchas del rodillo de platina y los alrededores.

NO limpie la pequeña ventana transparente del sensor.

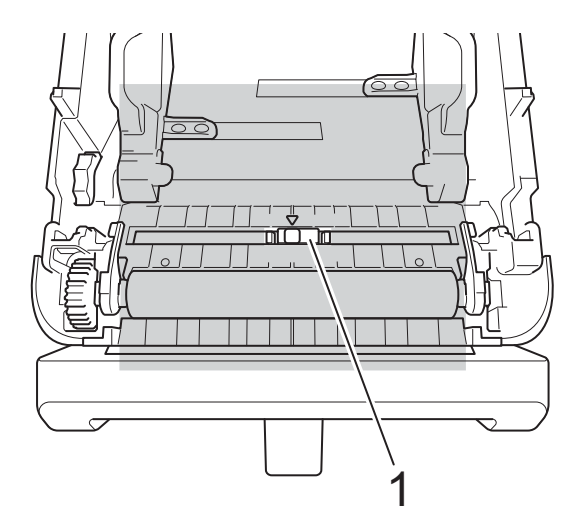

#### 1 Sensor

#### **NOTA**

Si limpia el rodillo de platina con soluciones o materiales abrasivos, dañará el rodillo y acortará su vida útil.

### <span id="page-7-2"></span>Limpie el cabezal de impresión y los alrededores, los lados de las guías del rollo y el soporte de etiquetas

Estos pueden necesitar limpieza si la calidad de impresión es deficiente.

Limpie el cabezal de impresión con un paño sin pelusa o con un bastoncillo de algodón humedecidos con alcohol isopropílico o etanol.

NO limpie la pequeña ventana transparente del sensor.

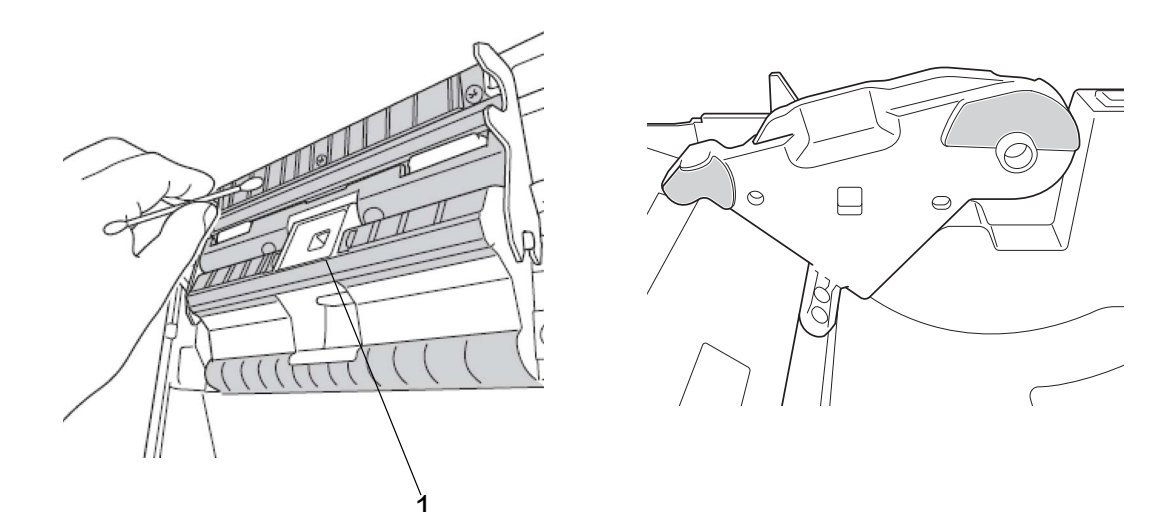

1 Sensor

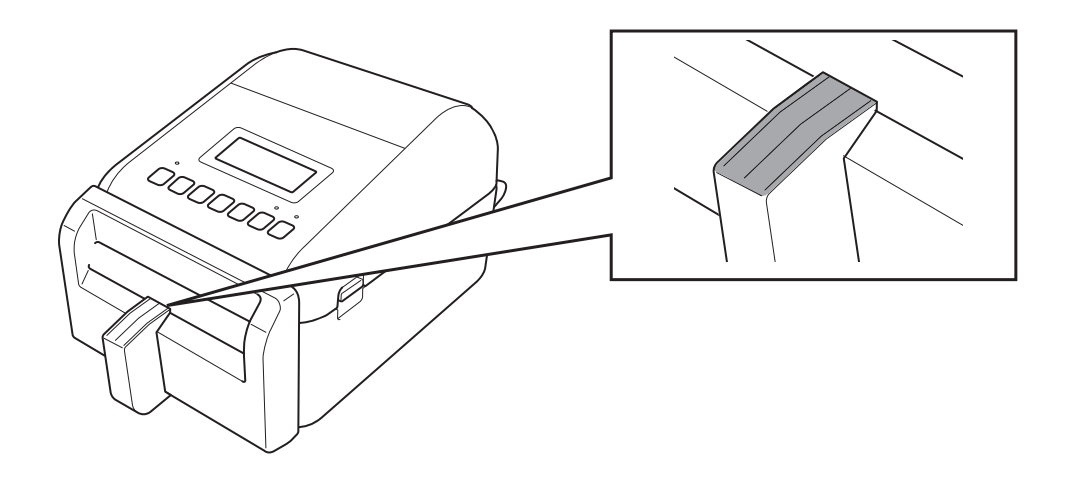

#### **NOTA**

Siga las pautas de seguridad del fabricante para la utilización de alcohol isopropílico o etanol, según proceda.

# <span id="page-9-0"></span>Información de la impresora

Para obtener la información de la impresora:

- Imprimir la información de configuración de la impresora
- Revise el estado de la impresora (BRAdmin Professional)

### <span id="page-9-1"></span>Imprimir la información de configuración de la impresora

- 1. Encienda la impresora de etiquetas.
- 2. Instale en la impresora un rollo para etiquetas linerless de 102 mm (4") o más ancho.
- 3. Pulse **Menu**.
- 4. Pulse ▲ o ▼ para seleccionar lo siguiente:
	- a. Seleccione la opción [Información]. Pulse **OK**.
	- b. Seleccione la opción [Imprimir configuración]. Pulse **OK**.
- 5. Pulse ▲ o ▼ para seleccionar las opciones [Todo], [Registro de uso], [Ajustes impresora] o [Datos de transferencia]; luego, pulse **OK**.
- 6. Pulse ▲ o ▼ para seleccionar [Iniciar]. Pulse **OK**.

### <span id="page-9-2"></span>Revisión del estado de la impresora

1. Inicie BRAdmin Professional, seleccione la pestaña **Dispositivos** y haga clic en  $\prod$ .

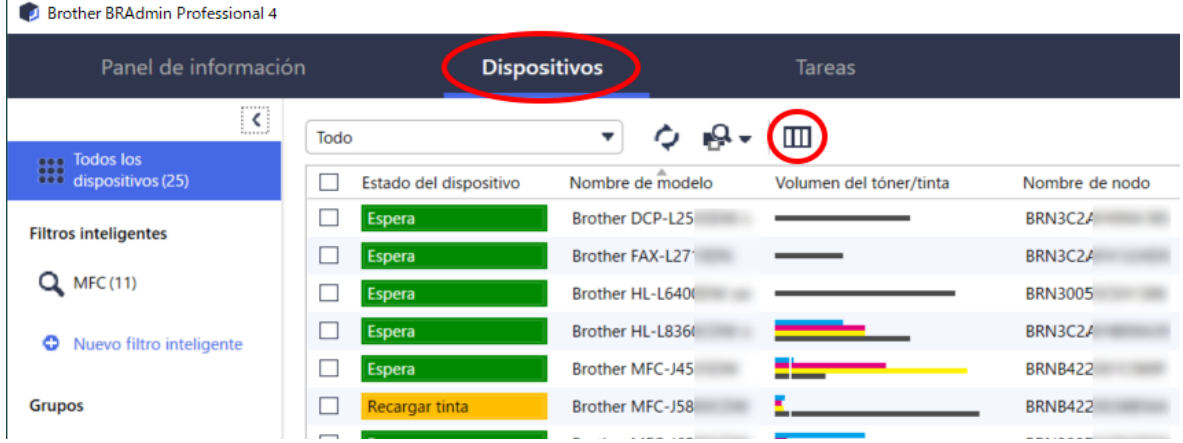

2. En la lista desplegable **Categoría**, seleccione la opción **Impresora de etiquetas**.

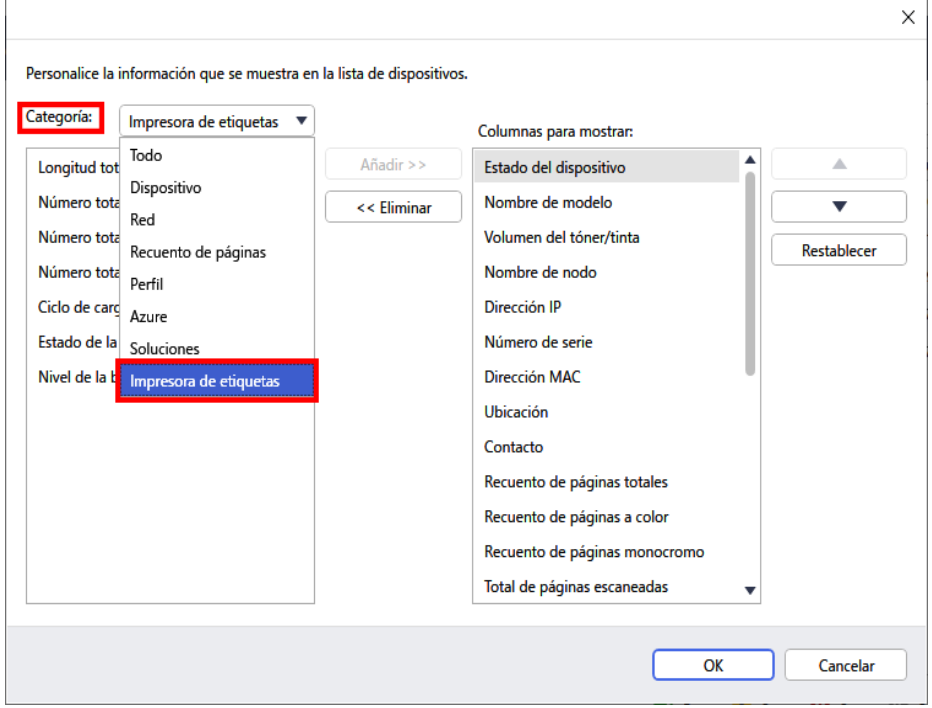

3. Seleccione la información que desea revisar y pulse **Añadir** para agregarla a la lista de **Columnas para mostrar**.

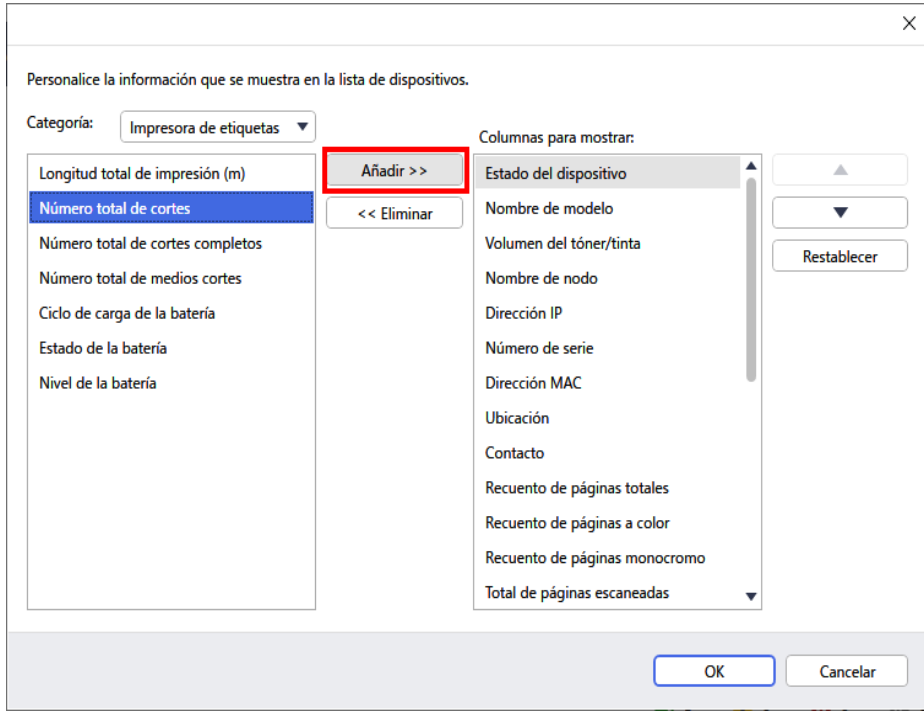

4. Ya puede revisar el estado de su impresora.

# Solución de problemas

<span id="page-11-0"></span>I

Si tiene problemas al usar la impresora, pruebe estas soluciones para resolverlos.

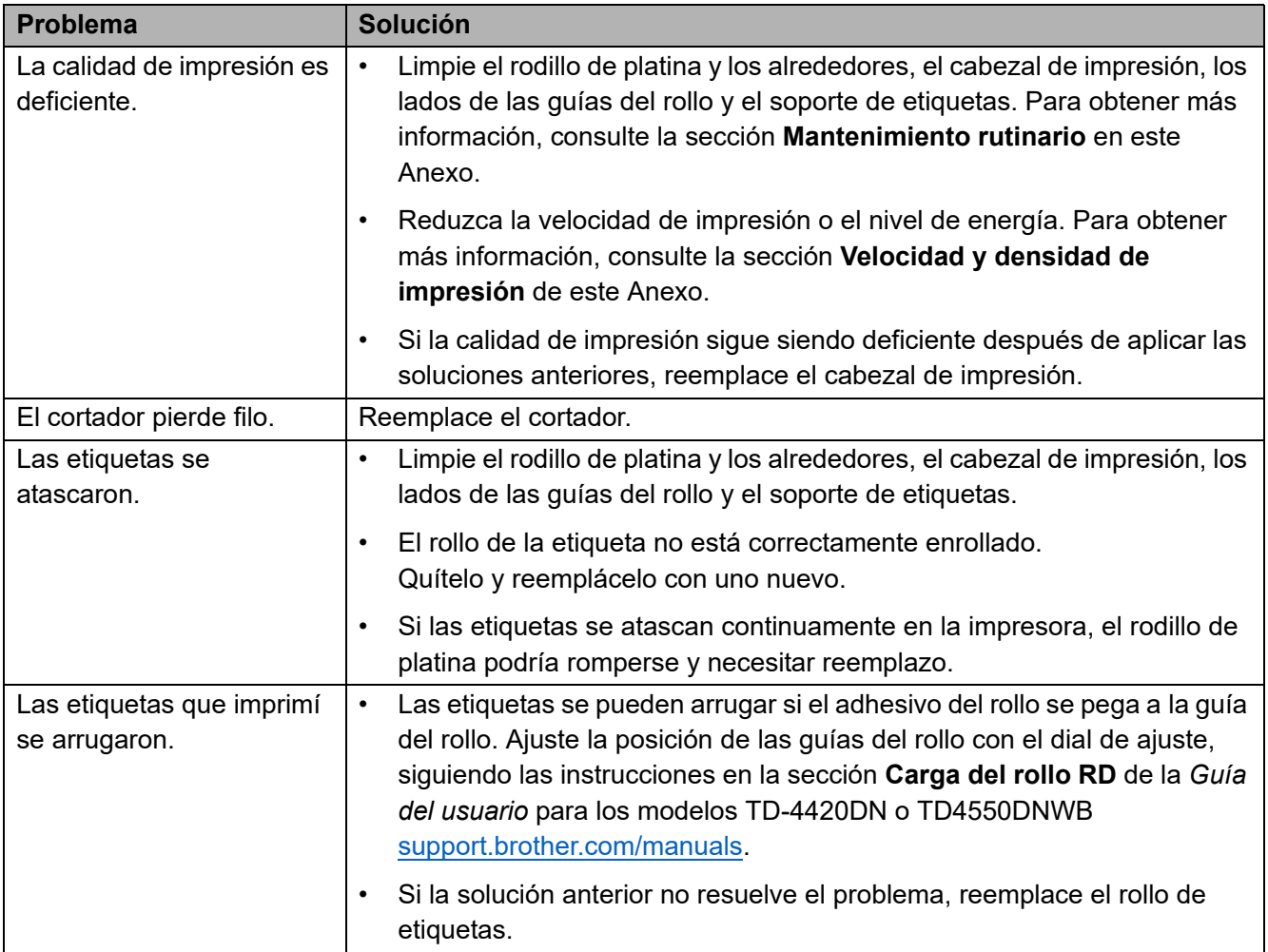

# <span id="page-12-0"></span>**Especificaciones**

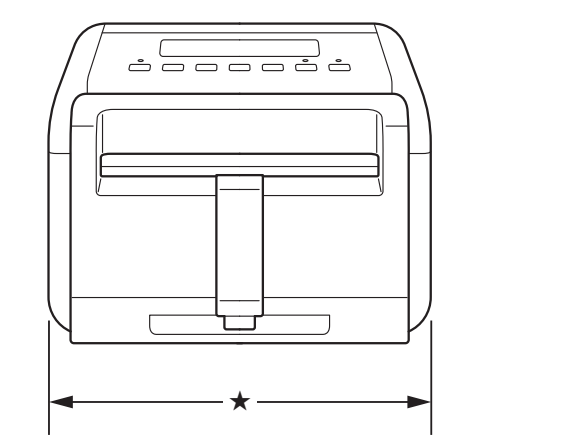

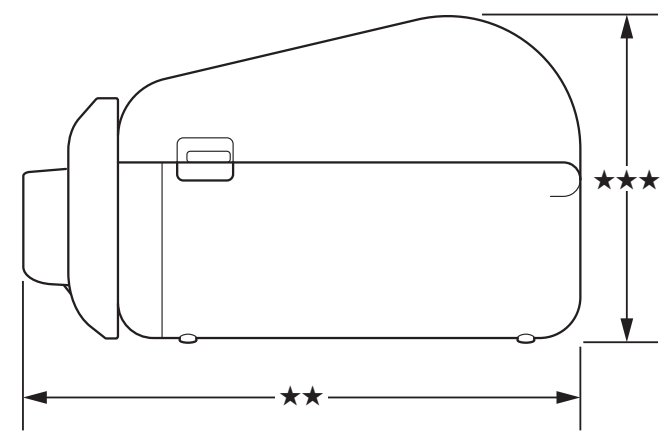

# <span id="page-12-1"></span>Impresora de etiquetas

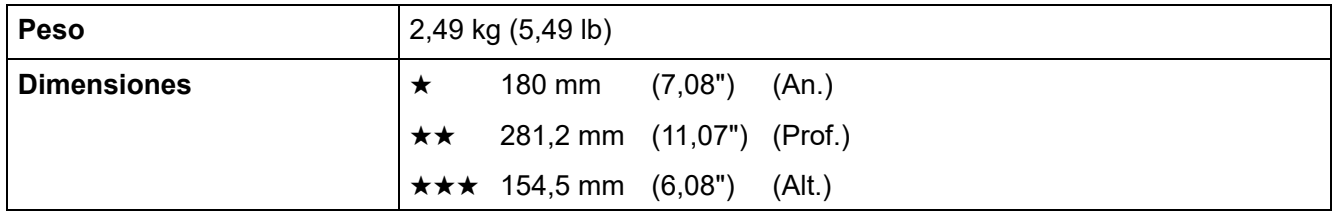

# <span id="page-12-2"></span>Material de impresión

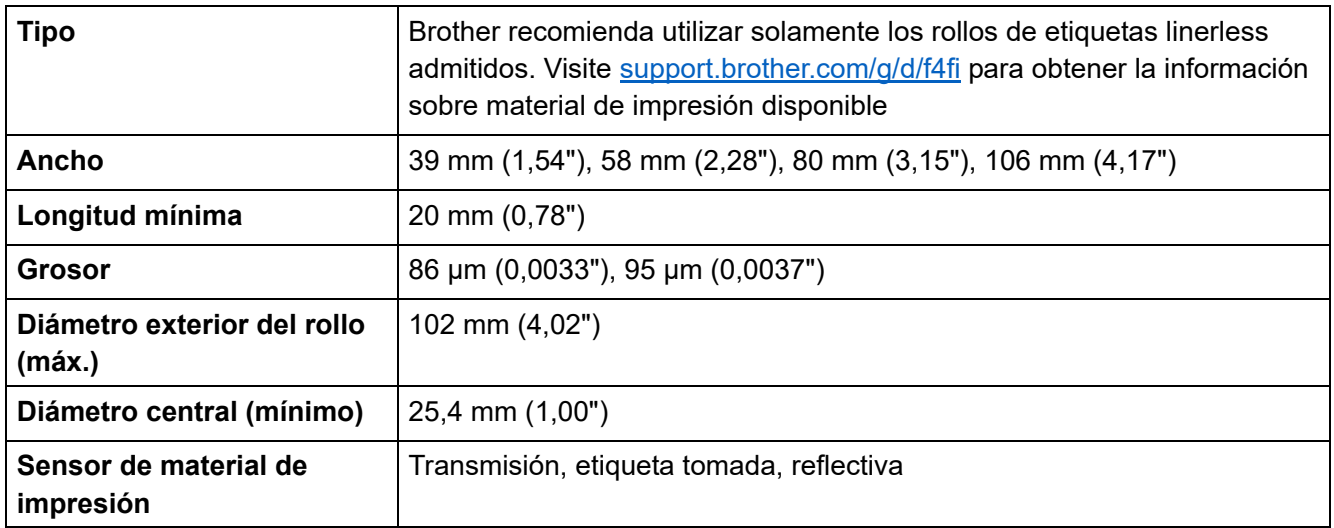

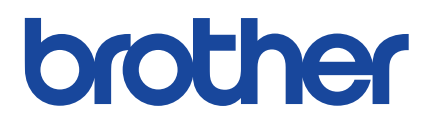

Versión 01 **SPA**